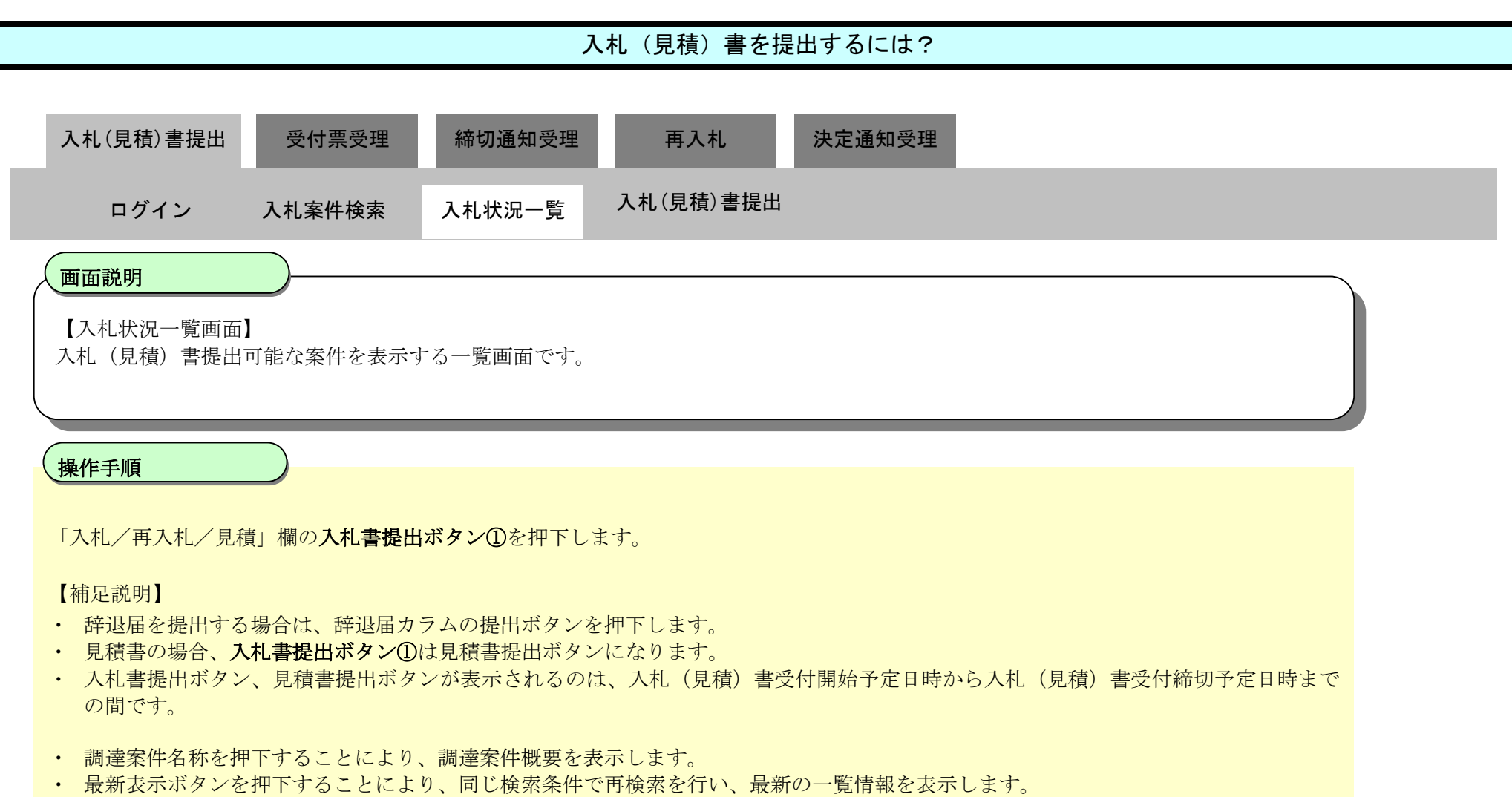

- √ボタンを押下することにより、前ページを表示します。
- ■ボタンを押下することにより、次ページを表示します。

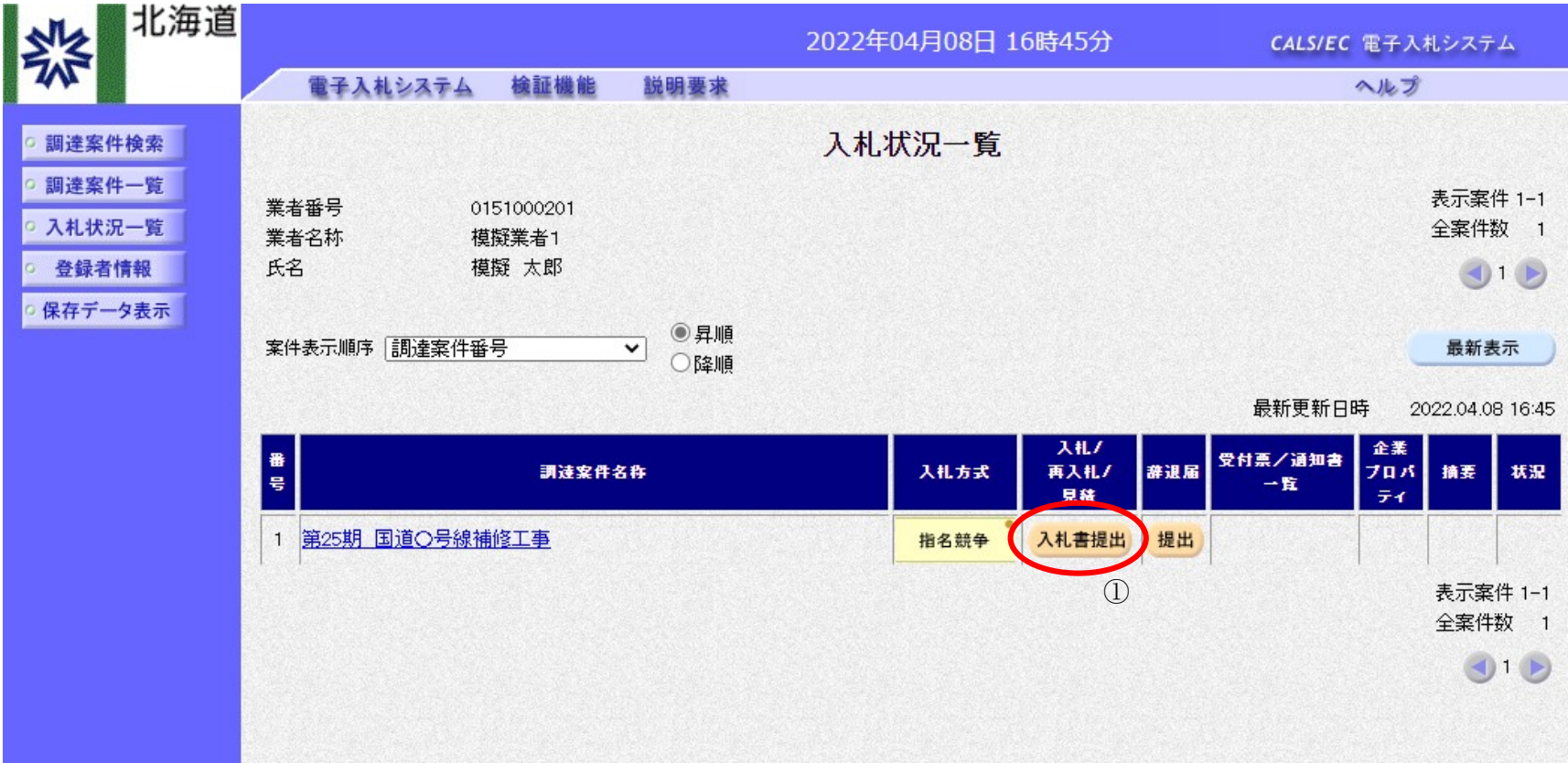

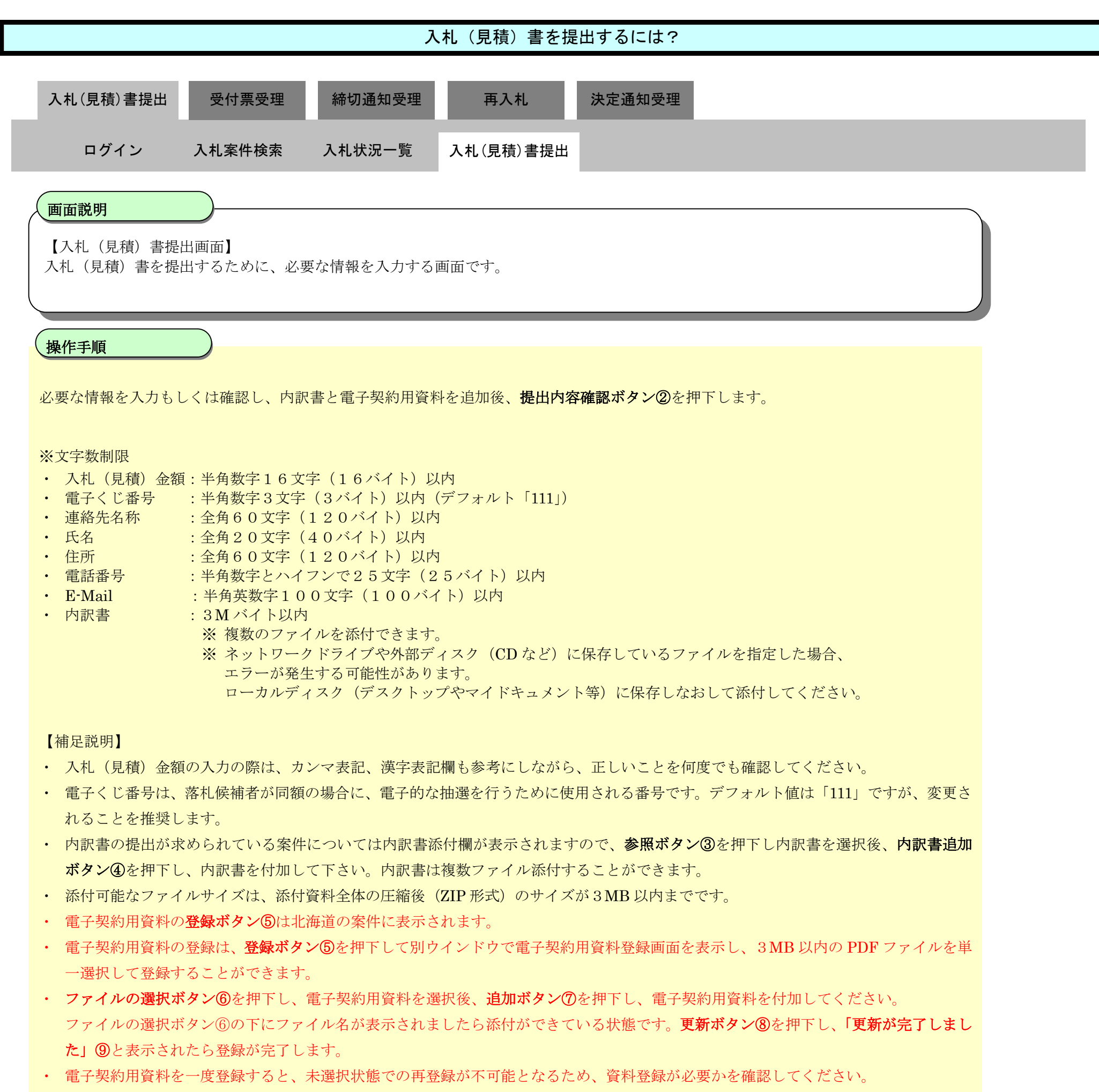

- ・ 電子契約用資料登録画面を閉じる際は、ウインドウ右上の×ボタンより閉じてください。
- ・ 電子契約用資料を登録しても入札書の画面にはファイル名が表示されません。

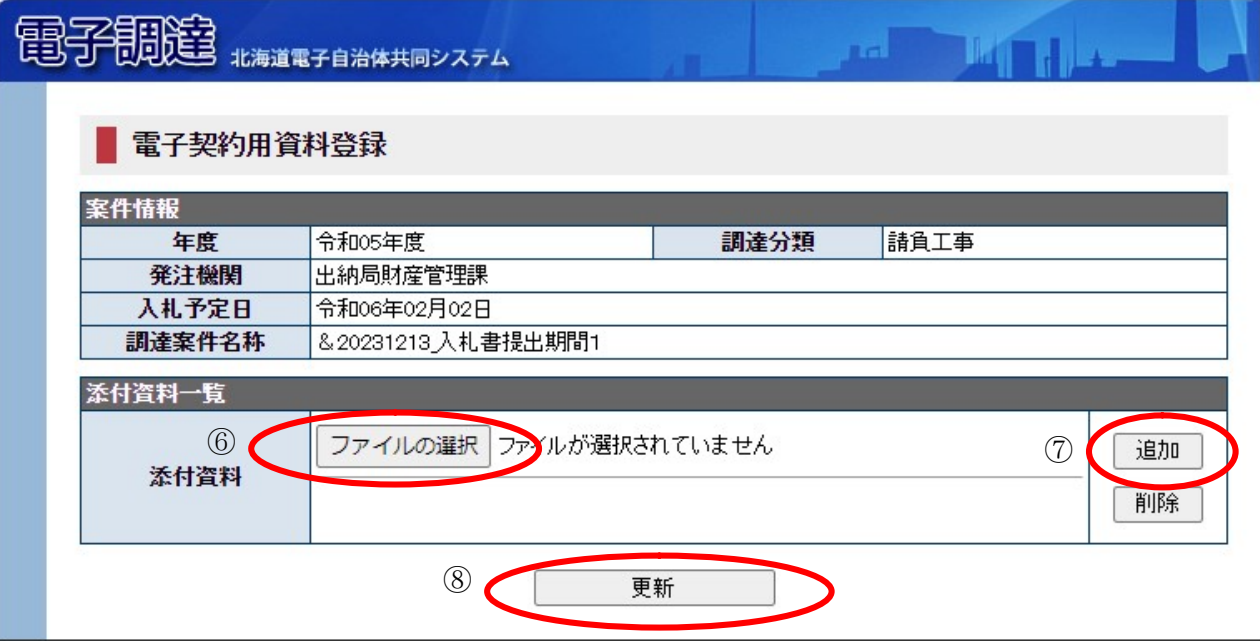

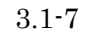

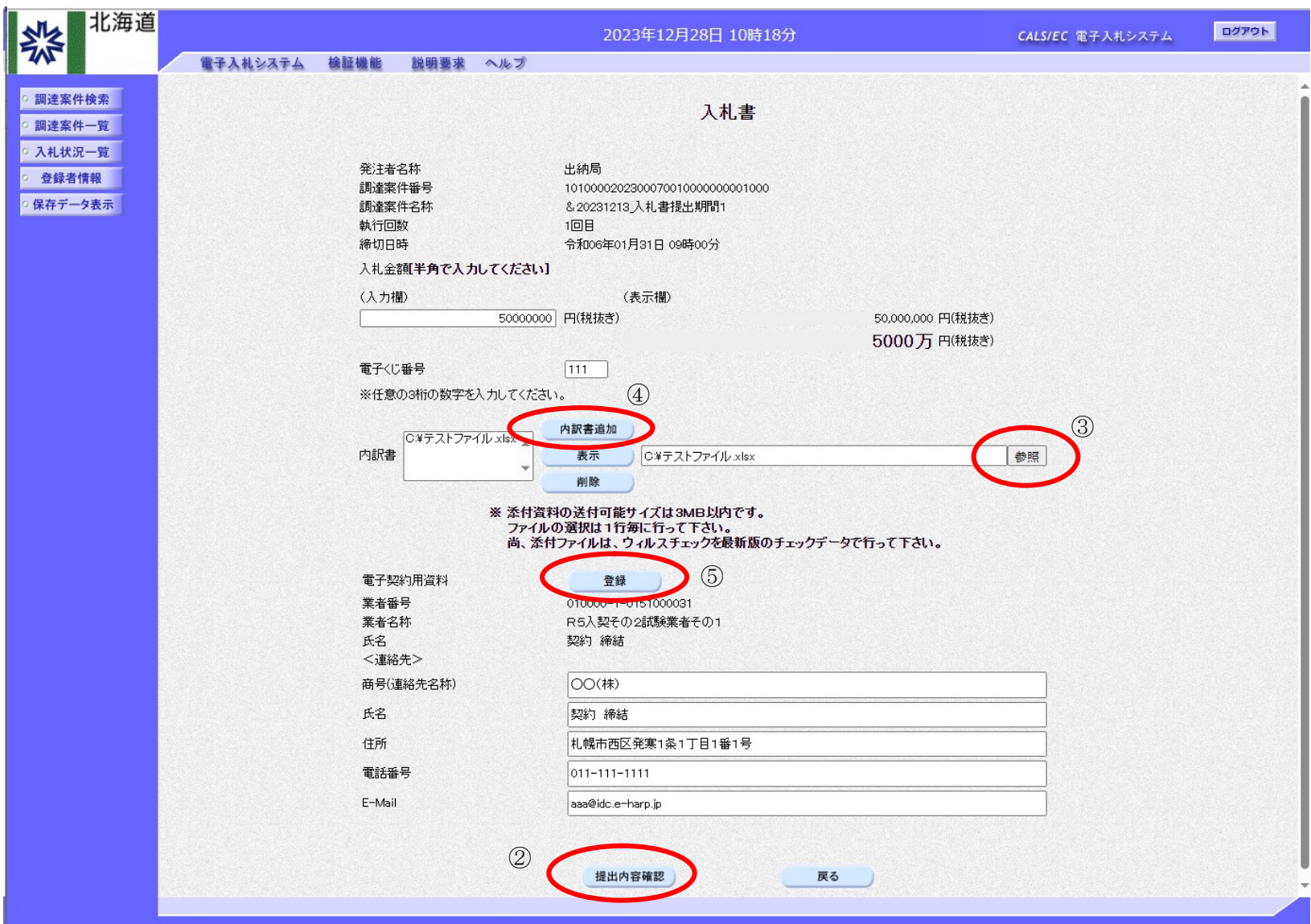

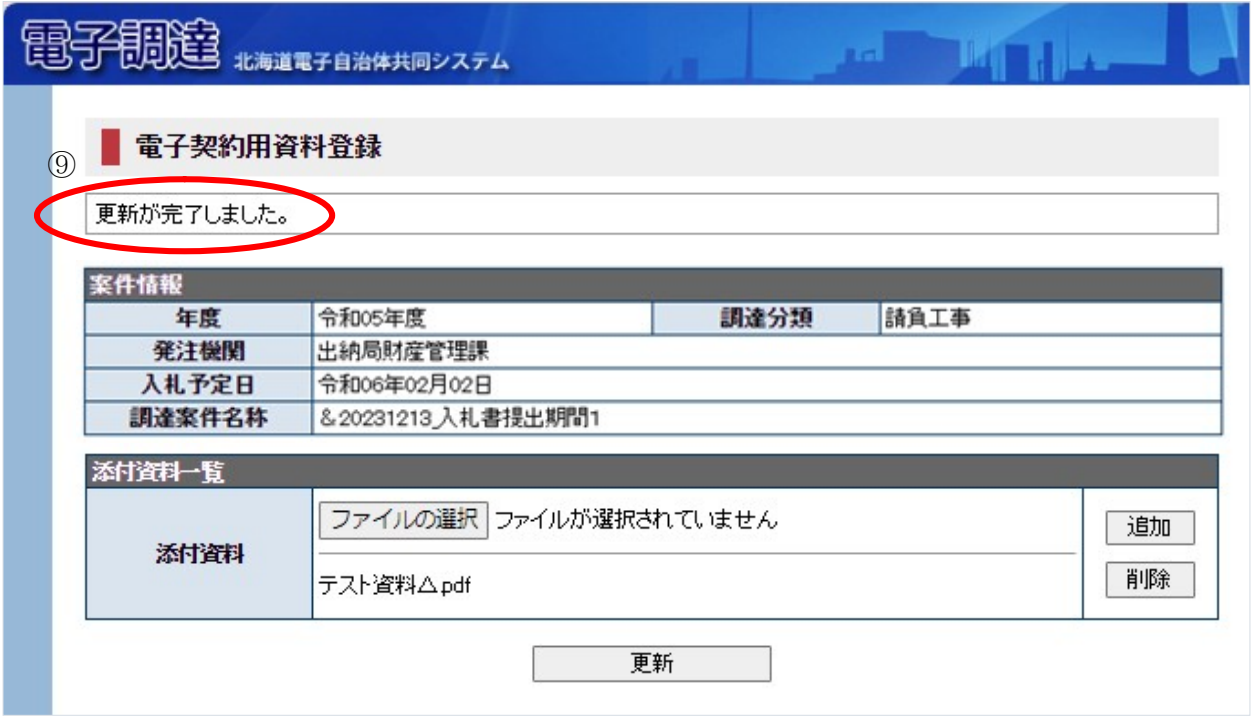

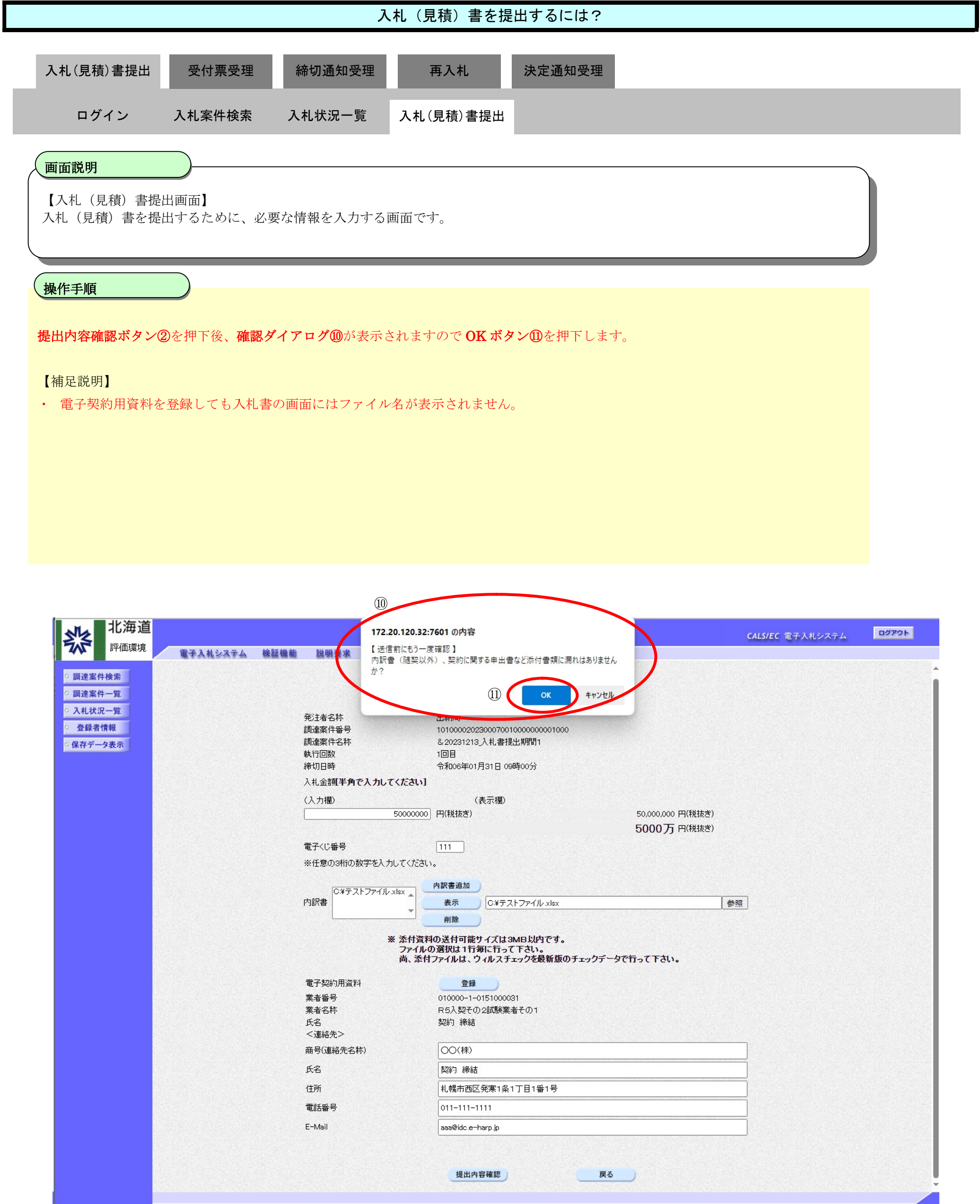

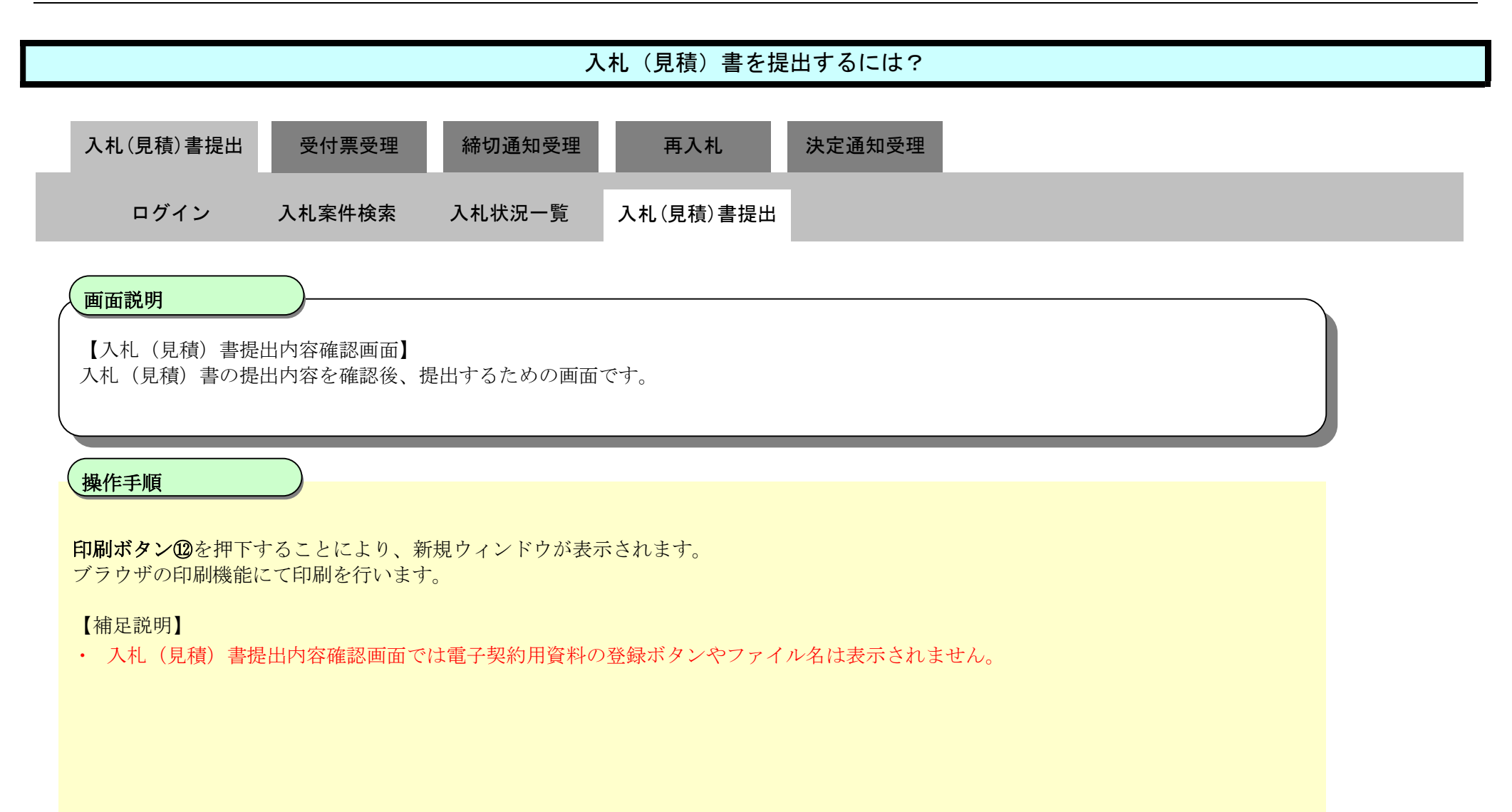

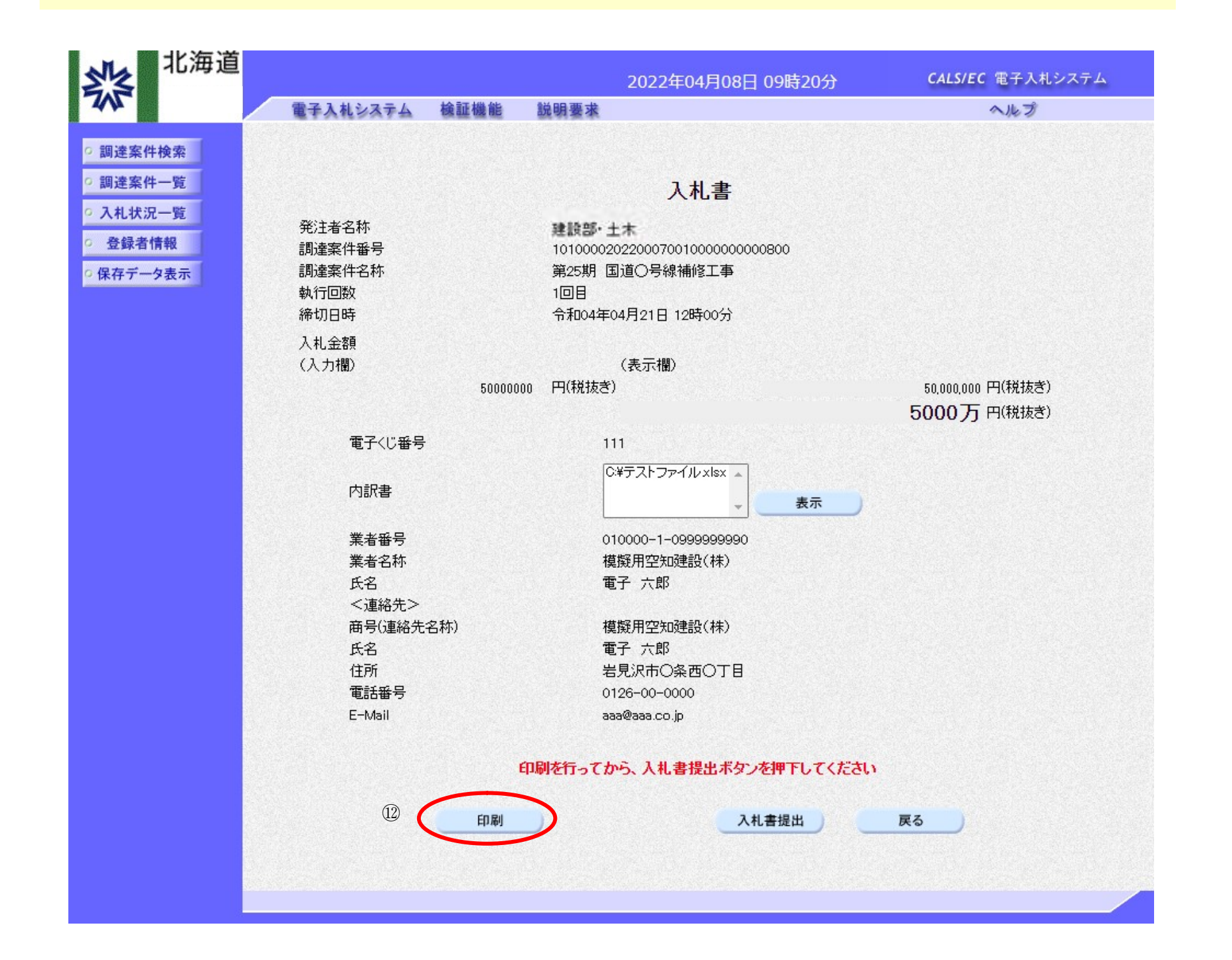

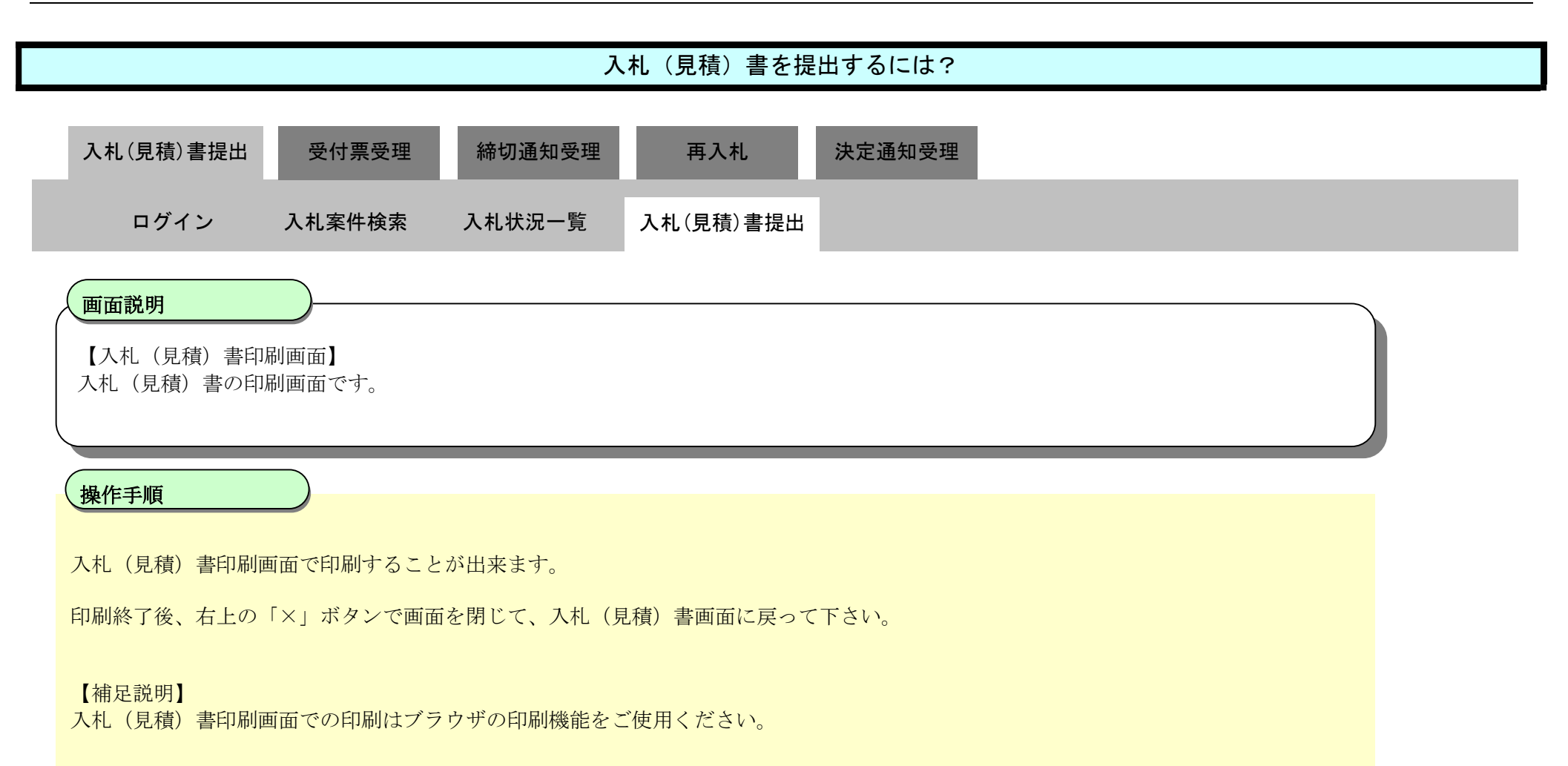

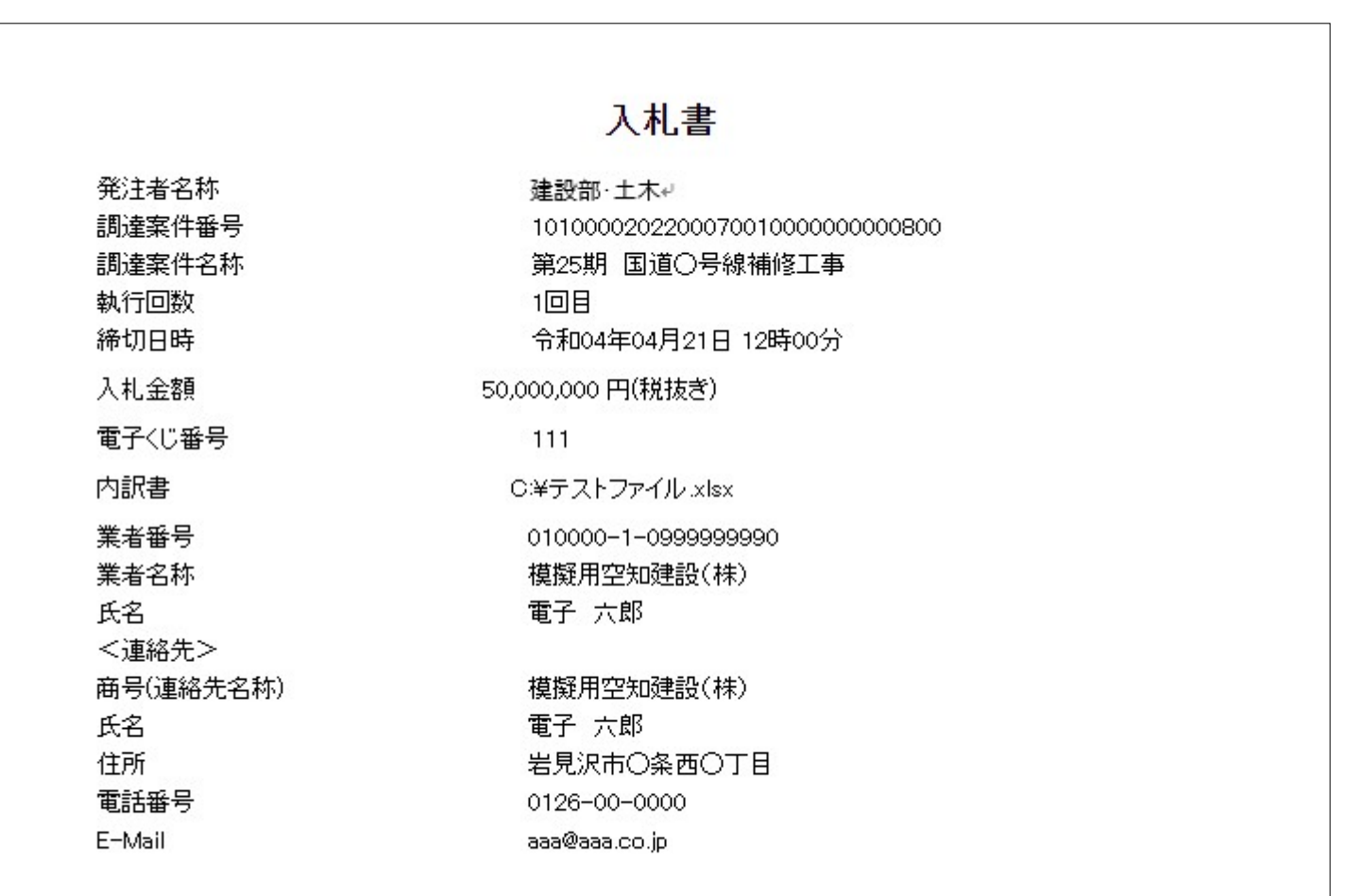

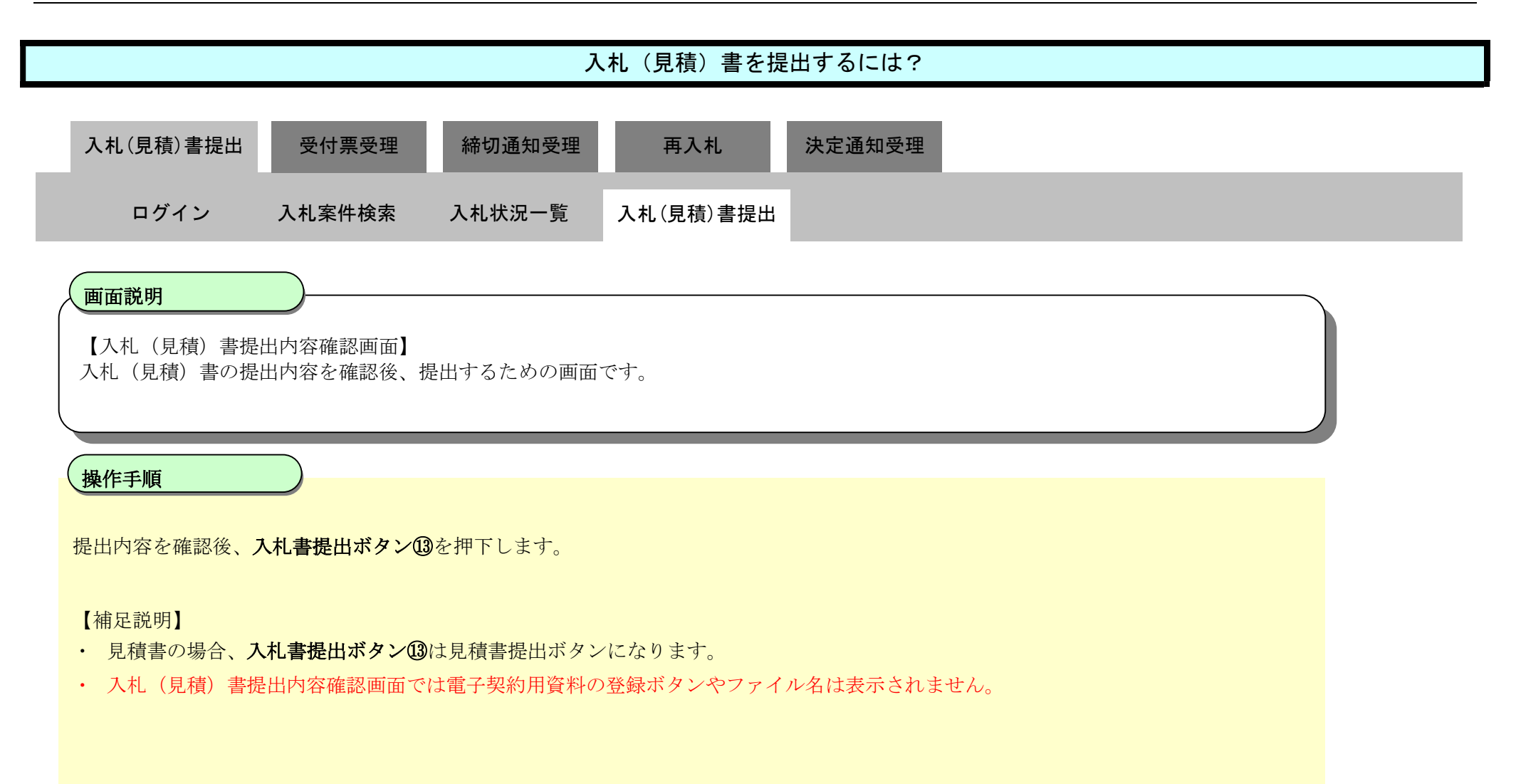

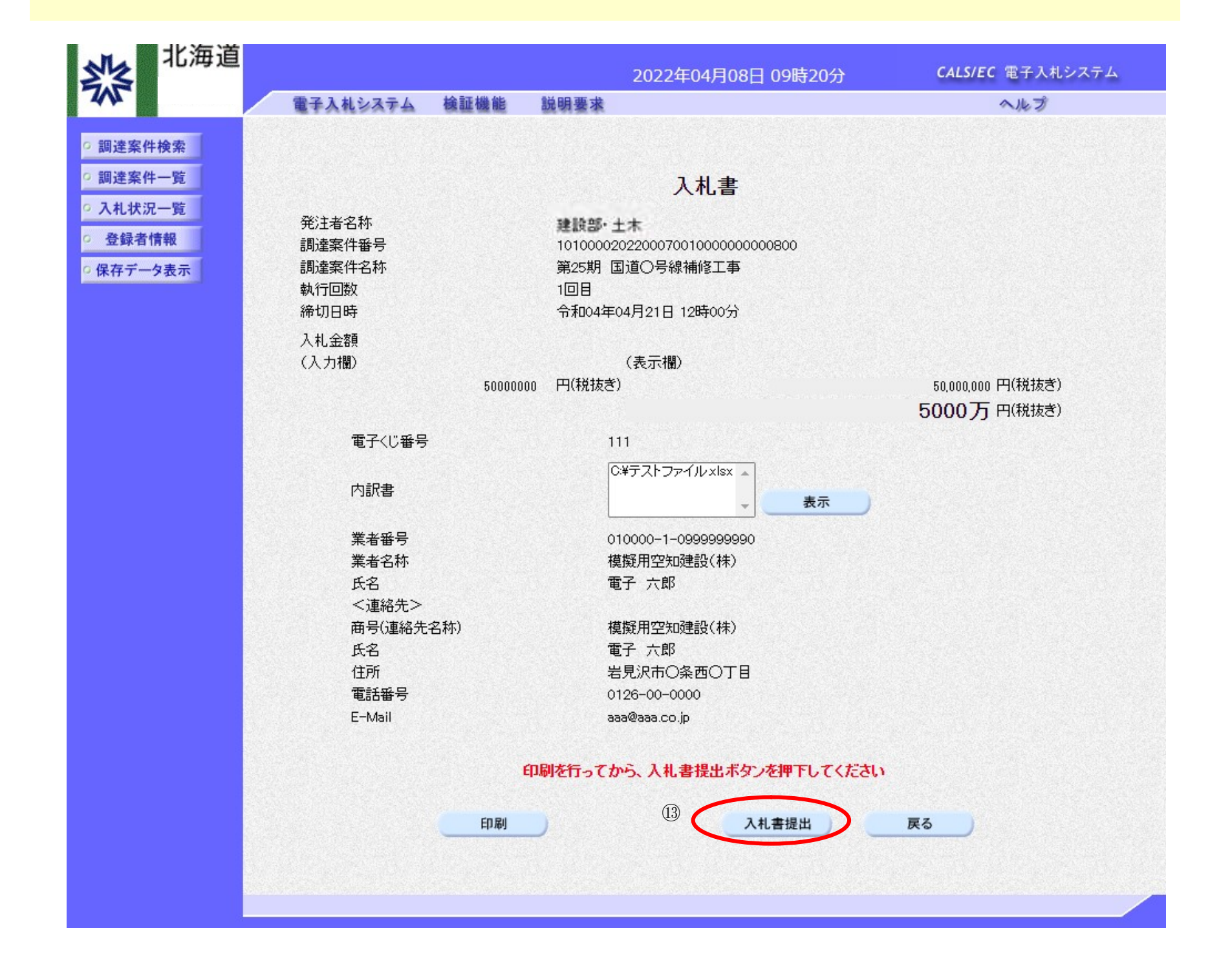

![](_page_7_Figure_1.jpeg)

氏名 <連絡先> 商号(連絡先名称) 氏名

模擬用空知建設(株) 電子 六郎 模擬用空知建設(株) 電子 六郎

![](_page_7_Picture_4.jpeg)

HARP 電子入札システム 受注者機能 操作マニュアル